# 通過會話發起協定(SIP)中繼的呼叫失敗

### 目錄

簡介 必要條件 需求 採用元件 背景資訊 驗證 疑難排解

# 簡介

本文描述通過SIP中繼的呼叫可能由於不同原因而失敗的情況。選中SIP的狀態(如果啟用 OPTIONS ping)後,CUCM Web GUI上會顯示「No service」錯誤,以瞭解Device >Trunk頁面下 的中繼狀態。

# 必要條件

#### 需求

思科建議您瞭解Cisco Call Manager Web管理。

#### 採用元件

本檔案中的資訊是根據Cisco CallManager伺服器11.5。

本文中的資訊是根據特定實驗室環境內的裝置所建立。文中使用到的所有裝置皆從已清除(預設 )的組態來啟動。如果您的網路正在作用,請確保您已瞭解任何指令可能造成的影響

## 背景資訊

CUCM為您提供監控已配置SIP中繼狀態的選項。SIP配置檔案可以選擇啟用OPTIONS ping,這將 導致SIP OPTION消息從CUCM發出,其成功響應表示中繼處於「服務中」。

此圖顯示,如果與中繼相關聯的SIP配置檔案禁用並啟用了OPTIONS ping,則SIP中繼狀態將呈現 何種狀態。

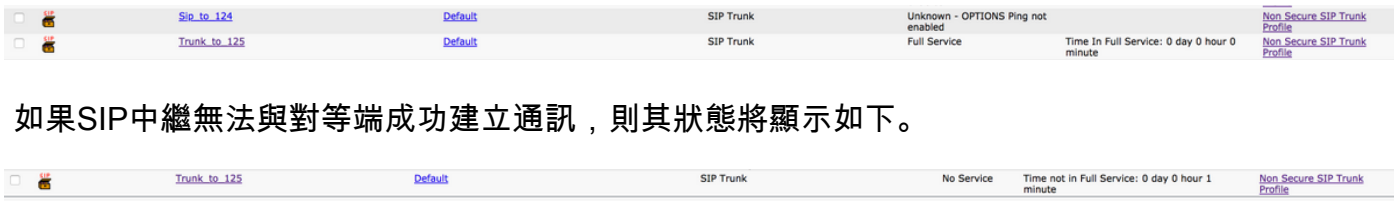

即時監視工具還可能引發類似以下消息的警報。

錯誤消息:

"UC\_CALLMANAGER-3-SIPTrunkOOS":所有遠端對等體都停止服務,無法處理此SIP中繼SIP中繼 名稱<NAME OF TRUNK>不可用的遠端對等體的呼叫,原因代碼為<ERROR CODE>

# 驗證

如果Trunk Status為No Service,則Trunk Configuration頁面如圖所示。

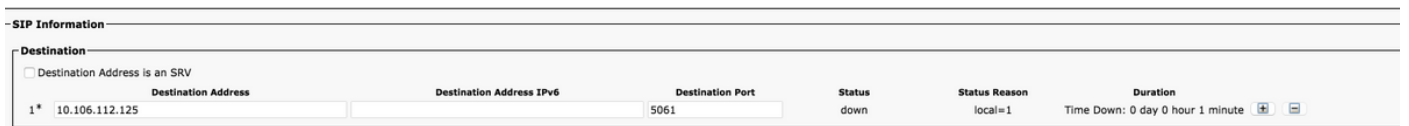

Status為down,而Status Reason可以是local=1、local=2或local=3。

「服務中」中繼看起來與此映像類似。

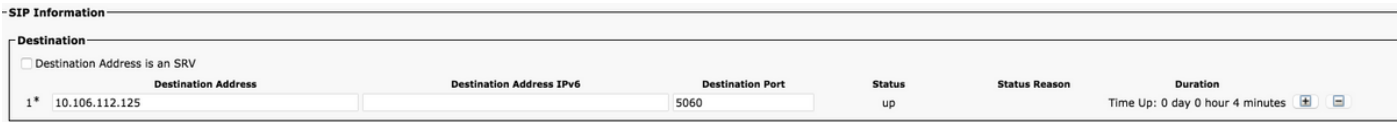

# 疑難排解

場景1。對於Local=1,可能的原因可能是:當傳輸在SIP中繼安全配置檔案中配置為UDP,且分配 給發起端的SIP中繼時,在經過所有重試後,尚未收到選項請求的響應。從伺服器捕獲的資料包將 如下所示。

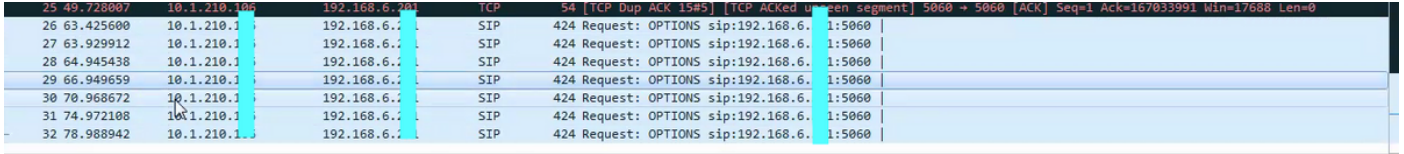

要解決此問題,如果遠端對等體是Unified CM,則導航到**遠端對等體可維護性>工具>控制中心**(功 能服務),並確保啟用並啟動了Cisco Call Manager服務。

此外,導航到Remote Peer Admin > Device > Trunk,然後進行查詢以確保相關SIP中繼安全配置檔 案中的傳入埠存在SIP中繼,該配置檔案配置為與始發端SIP中繼目標埠上的配置相同。

此外,使用CLI命令**utils network ping remote\_peer**檢查網路連線。

方案2.對於Local=2,可能的原因是Unified CM無法與遠端對等體建立套接字連線。

要解決此問題,如果遠端對等體是Unified CM,則導航到Remote Peer Serviceability > Tools > Control Center(功能服務),並確保啟用並啟動Cisco Call Manager服務。

此外,導航到Remote Peer Admin > Device > Trunk, 然後執行查詢以確儲存在一個SIP中繼,其中 關聯的SIP中繼安全配置檔案中的傳入埠被配置為與始發端SIP中繼目標埠上配置的埠相同。

此外,使用始發端的utils network ping remote\_peer檢查網路連線。

如果遠端對等體不是Unified CM,則使用者應確保另一端的管理員在其伺服器上正確提到了

CUCM的資訊。

方案3.對於Local=3,可能的原因是DNS伺服器無法訪問,或者DNS未正確配置為解析在本地SIP中 繼上配置的主機名或SRV。要解決此問題,請導航到OS Administration > Show > Network,然後檢 視DNS Details並確保其正確。如果沒有,則使用CLI set network dns primary命令配置正確的 DNS伺服器資訊。此外,請通過utils network ping remote\_peer檢查與DNS伺服器的網路連線,並 確保DNS伺服器配置正確。